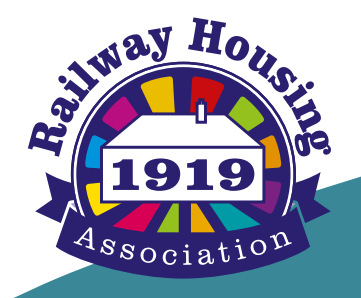

## **Your Guide to** 'My RHA' RESIDENTS' ONLINE SERVICES

#### $\rightarrow$ My Properties **Useful Links Understanding Your Needs** Contact Us  $-2428$  $\mathbf{z}$

**British English (en-GB)** 

品 Welcome Mary Wheater Dpen Cases £26.84 <sup>0</sup> dorini»  $\rightarrow$ My Agreements

#### Page

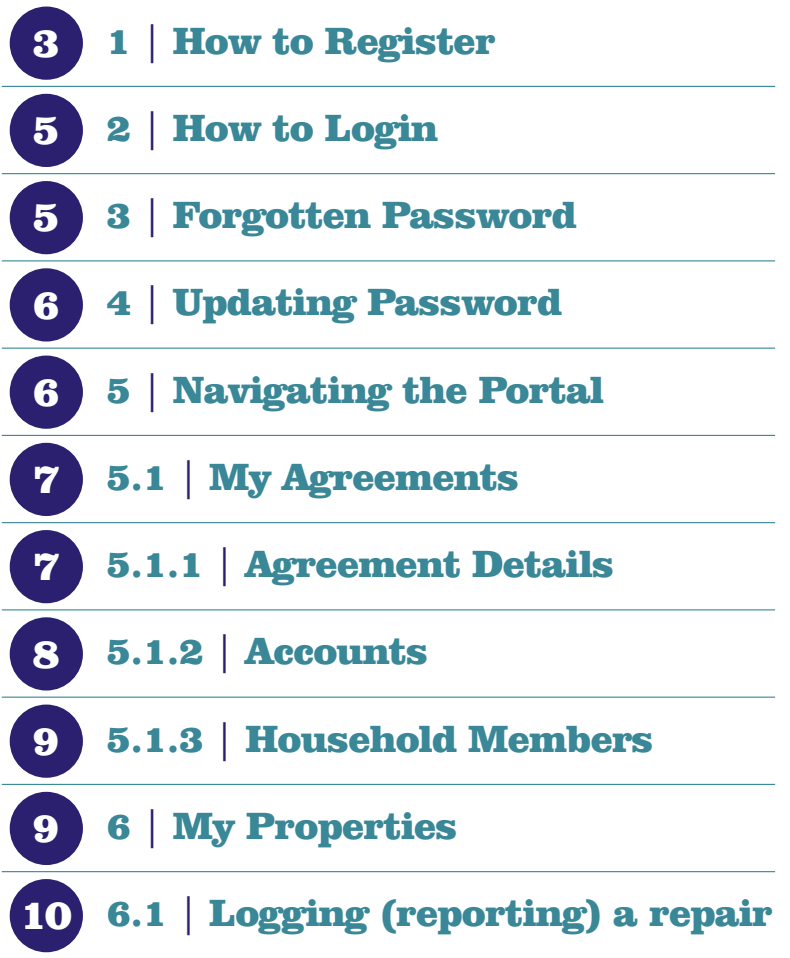

# Welcome to 'My RHA'

Welcome to Railway Housing Association's 'My RHA', our new online portal which will provide residents with a secure online space to access a range of services including:

- Reporting a non-urgent repair.
- Uploading photos of non-urgent repairs.
- Checking the progress of a repair, and your repairs history.
- Checking your rent balance.
- Downloading account statements.
- Paying your rent and other charges (via Allpay).
- **Updating your contact details.**
- Completing request forms... and much more.

We've launched the portal to give you more options to access our services, 24/7. It's designed for mobile use in mind, giving you easier ways to deal with us at a time to suit you.

This visual guide has step-by-step instructions for the most common things residents are using the portal for. If you have trouble following these or get an error message at any stage, please contact us on 0800 028 7428. We are happy to help.

## 1a | How to Register

To register, you firstly need to call us on **0800 028 7428** during our main office hours to receive your **Activation Code** and your **Agreement Reference** number. This is to protect your security and make sure no one else can access your account. If you are a new resident, you will have received these details as part of your Welcome Pack when you signed the legal agreement for your home.

Your Agreement Reference will be an alpha numeric code: such as **1234** (if your agreement started after 3rd June 2018 your reference will be prefixed with AG, such as **AG012345678**)

Your Activation Code will look similar to this: **01A98B76**

Please ensure that there are no spaces at the start or end of each line.

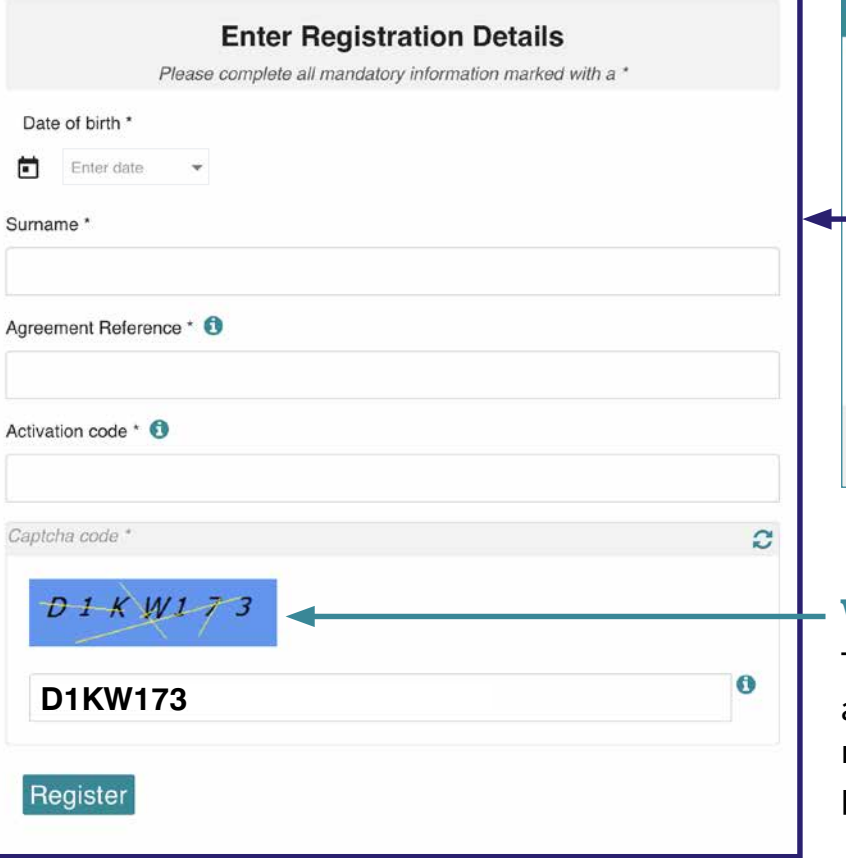

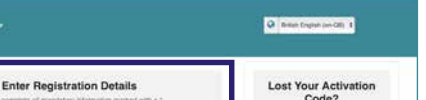

Full screen view

.<br>List or forgottert your activation<br>please contact us to arrange Call us on 0800 028 7428 OR et Lis Online

**Useful Links** 

# $s_{\text{social}}$

#### What is this code?

**Alle** Logis in

 $01KW173$ 

Contact Us

ø

This code is automatically generated as an extra security feature and you'll need to type it in below exactly as per this example.

**Understanding Your Needs** 

rovided by Malway Housing Associati<br>and, in other languages and other for

Once you have added your date of birth, surname, Activation Code and Agreement Reference number, click **'Register'** .

## 1b | How to Register

Complete all the fields – **your password, secret question and secret answer are not held by Railway Housing Association, so we cannot provide these for you should you forget them. So make sure they are memorable to you.**

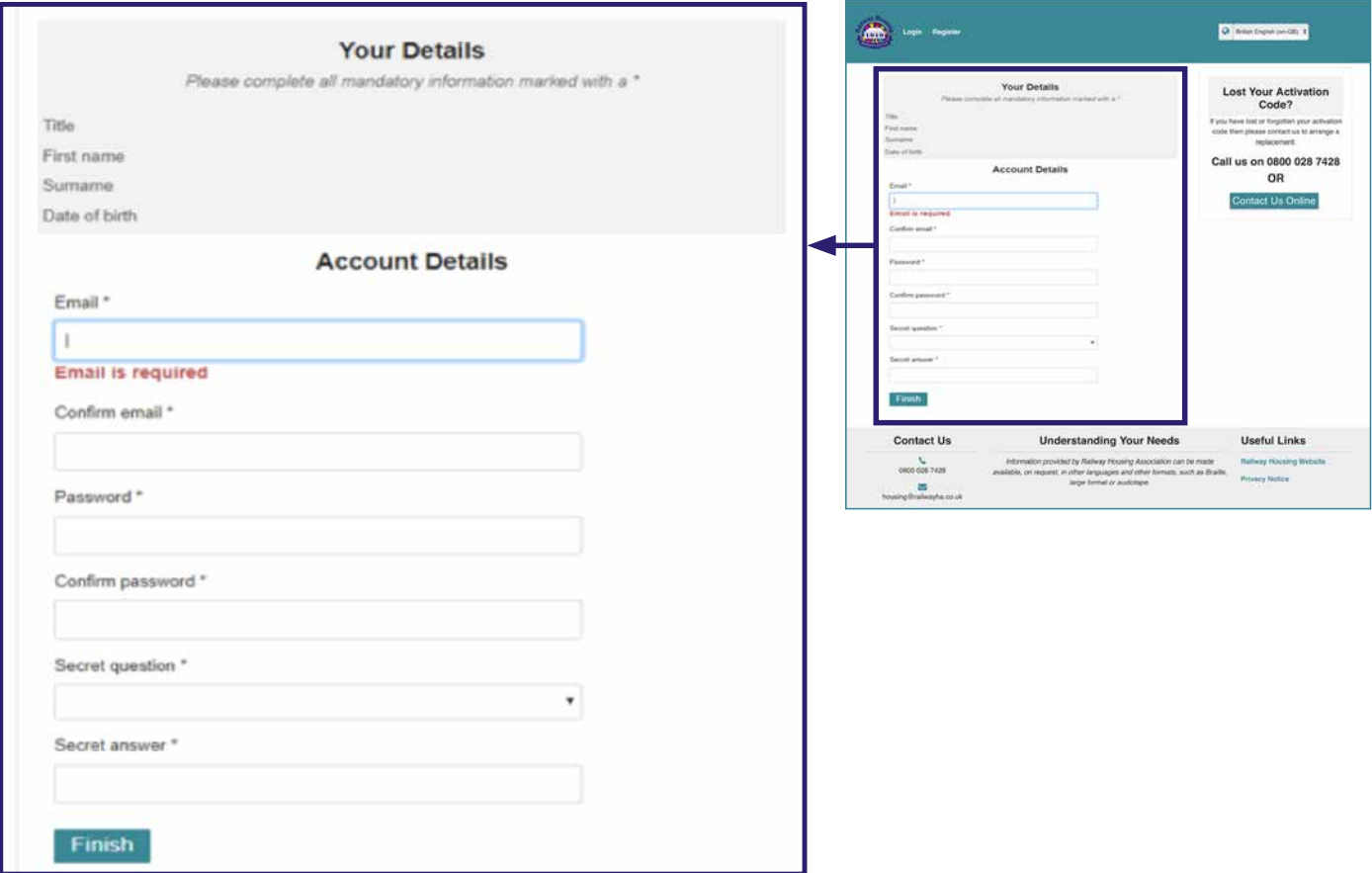

Full screen view

Full screen view

Once registered successfully, your screen will look like this:

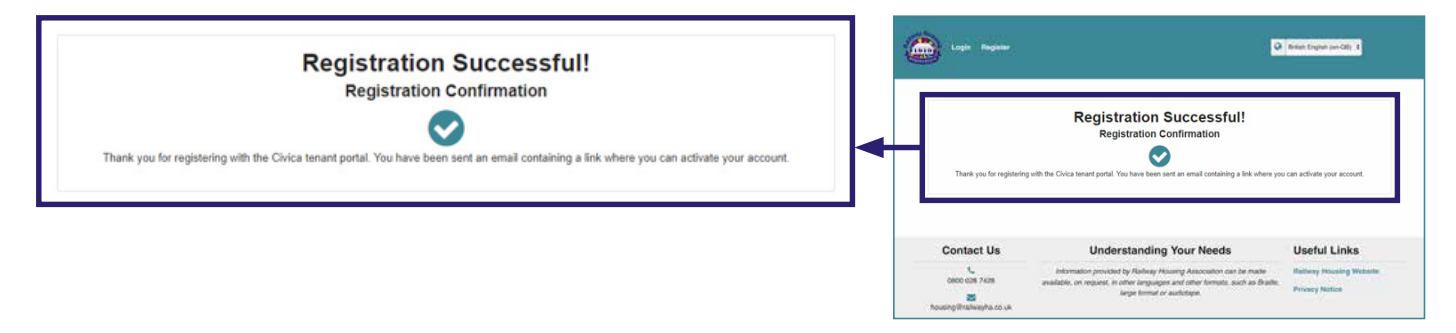

You can now click the '**Login**' button to access your '**My RHA**' Account.

## 2 | How to Login

Simply fill in your username (which will be the email address you provided during registration) and password, then click '**Login**'.

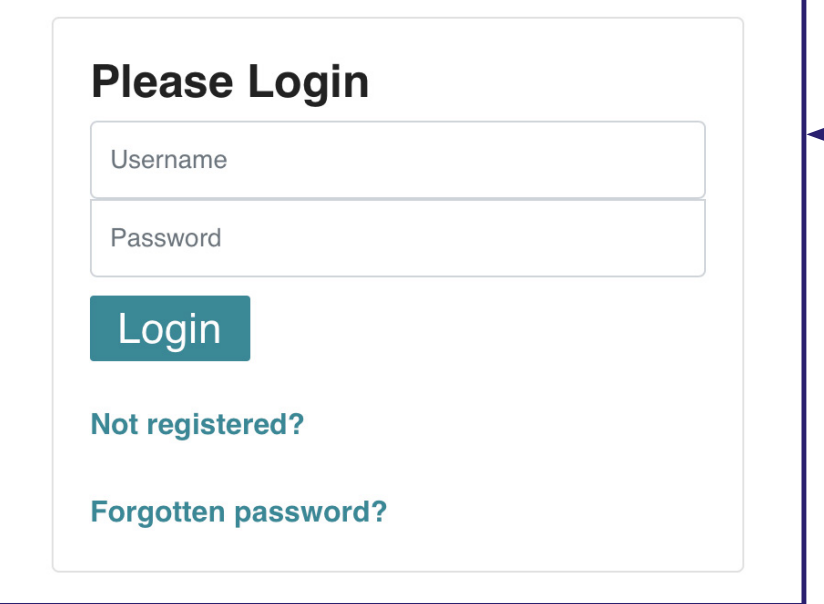

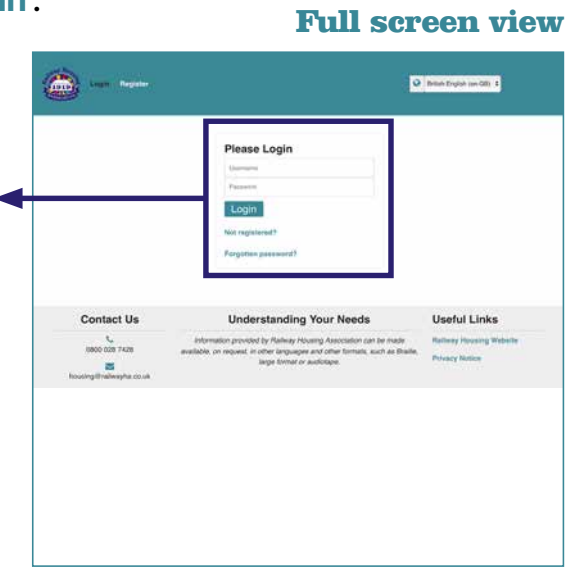

## 3 | Forgotten Password

If you forget your password, simply click '**Forgotten password?**', where you will be prompted to type in your email address and the security code displayed underneath. After you click 'Continue' you will then receive an email with instructions to change your password. You can request a replacement password at any time but you will need to know your memorable question and answer. If you have forgotten these then you will need to call us on 0800 028 7428 to request a replacement password.

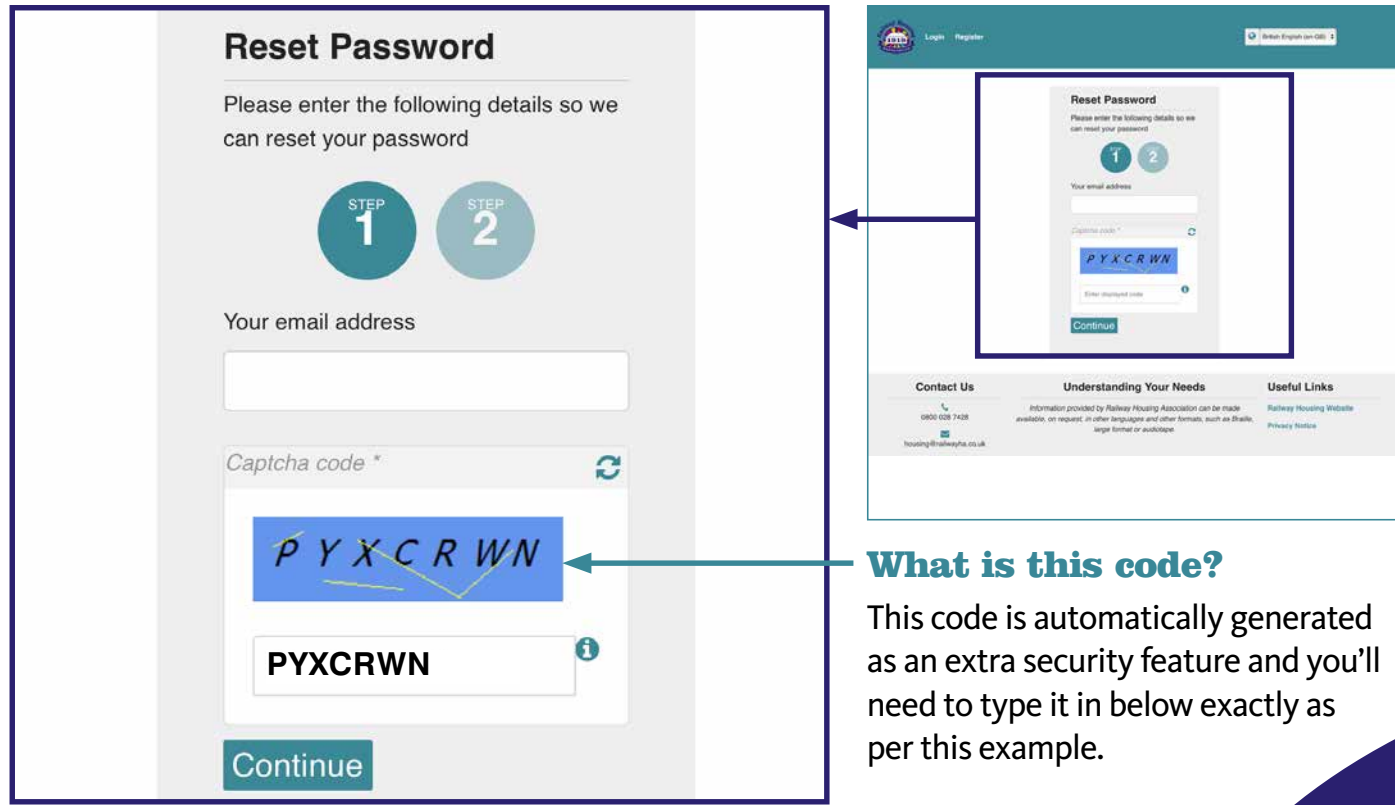

#### Full screen view

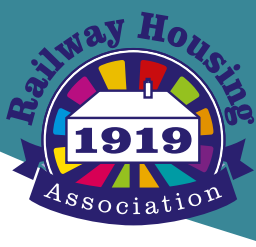

## 4 | Updating Password

To update your password, click '**My Account**' at the top left corner, choose '**My Details**' and go to '**Change Your Password**'.

Full screen view Follow the instructions. Once you have clicked '**Change Password**' the new password become effective immediately. To change your password on-line, you you will need to know your memorable question and answer. If you have forgotten these then you will need to call us on 0800 028 7428 to request a replacement password.

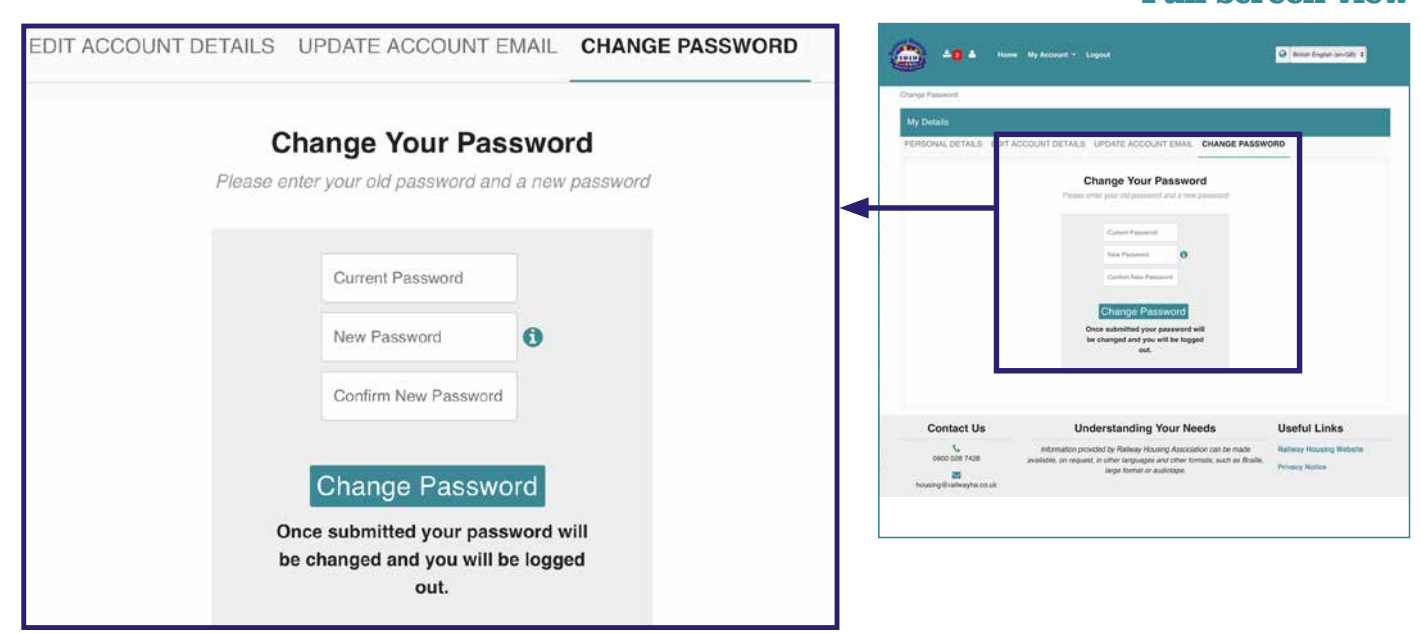

## 5 | Navigating the Portal

Once you are logged in, this will be what you see first.

You can click on any of the white bars to extend them to show more information about each subject.

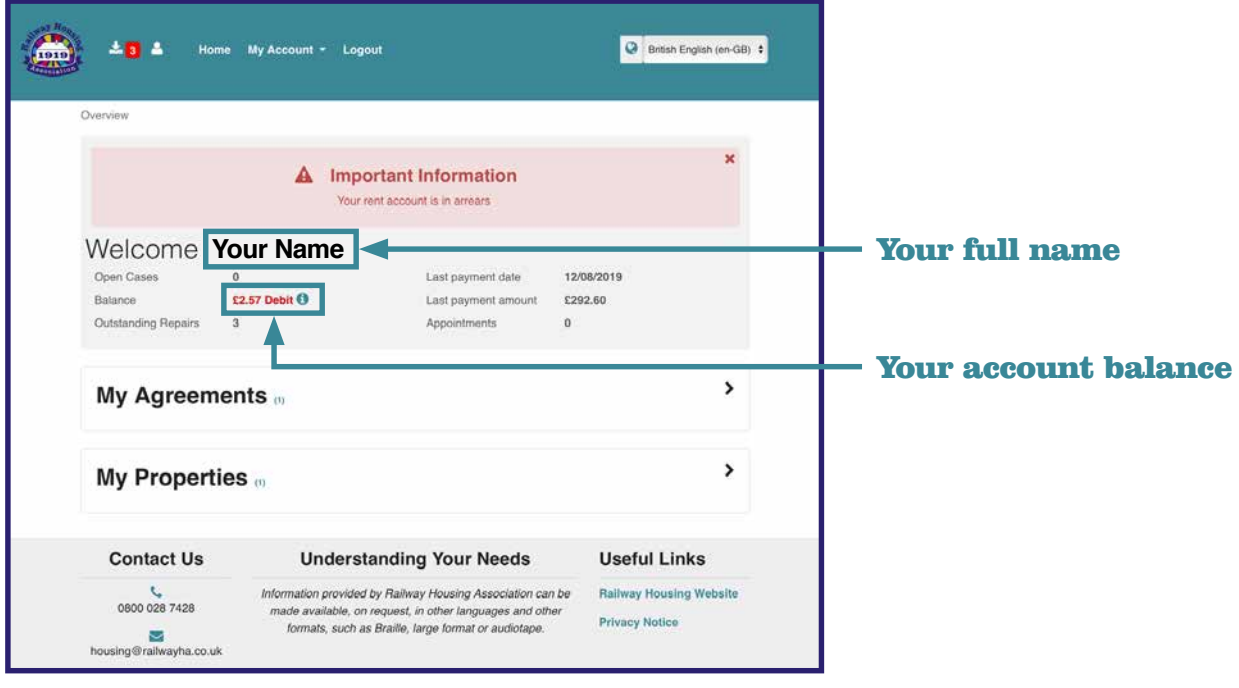

## 5.1 | My Agreements

My Agreements allows you to see information of your agreement with the Association as well as your rent statement and pay your rent.

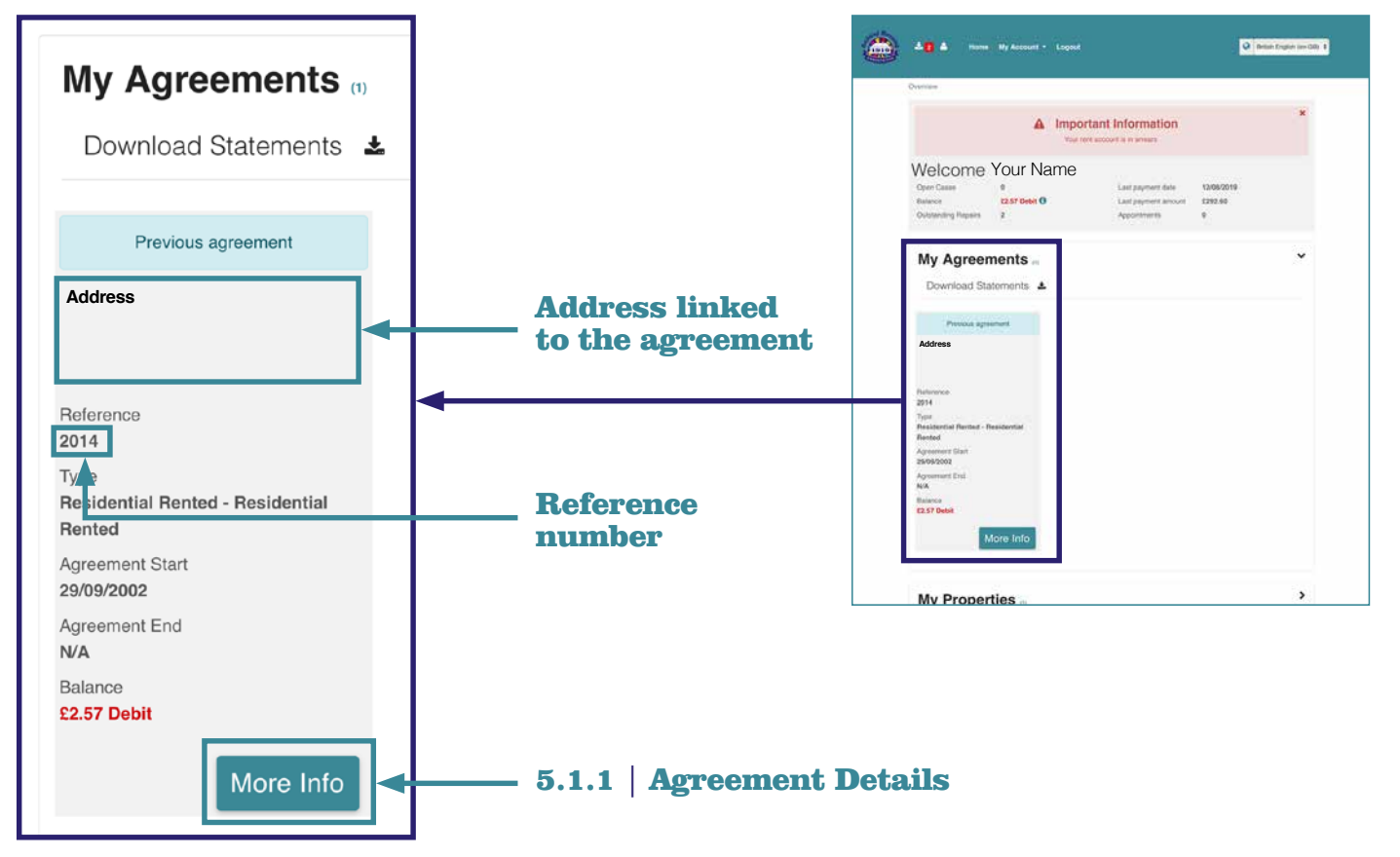

## 5.1.1 | Agreement Details

You can see your agreement reference, what type of agreement you have with the Association rented (assured or secure), shared ownership or leasehold - and the start date of your agreement. If you click on '**More Info**', you will gain access to the following: Agreement Details, Accounts and Household Members.

The number of assignments, successions and exchanges shown may not include all of the assignments, successions and mutual exchanges that affect your agreement.

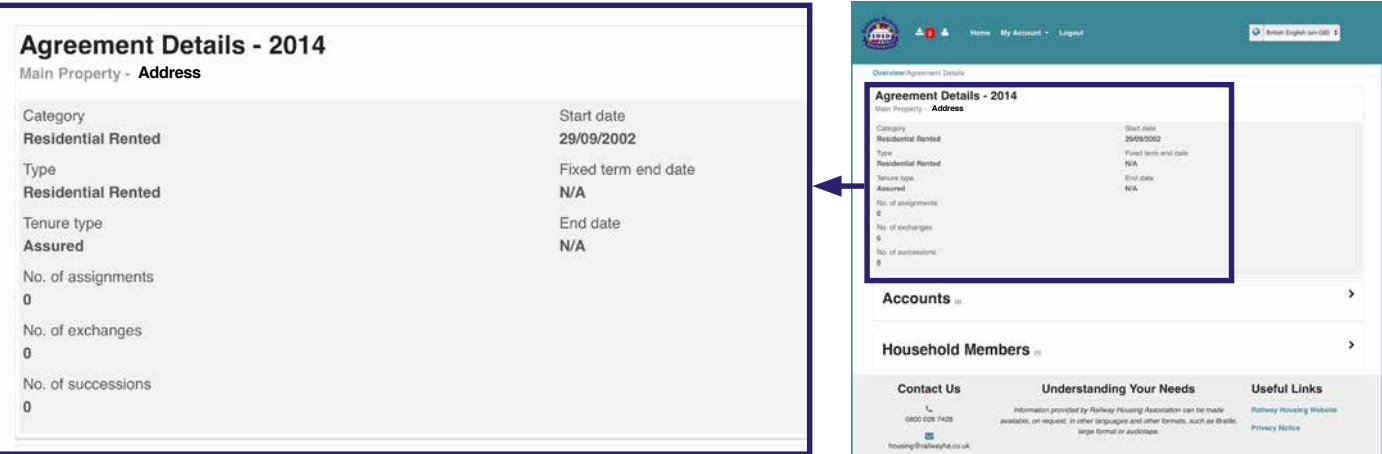

Full screen view

 $s_{\text{social}}$ 

## 5.1.2 | Accounts

If you click on the white bar named '**Accounts**, it will expand and show you this:

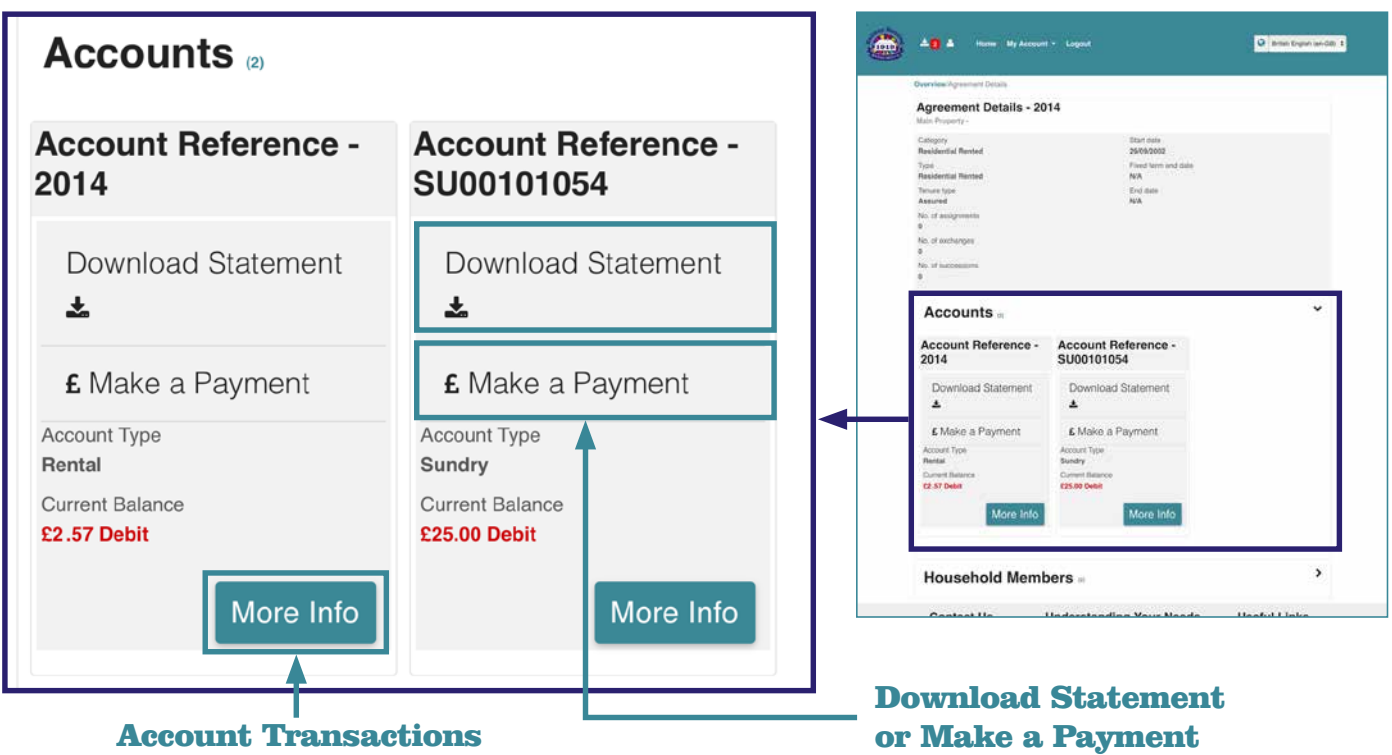

You can see from this screen that this person has a Rent and Sundry (miscellaneous items such as service charges, rechargeable repairs or court fees) account. You can have multiple accounts with us and you can see all information relating to each account on your 'My RHA' Account.

If you click the '**Make a Payment**' it will take you to our website (www.railwayha.co.uk) where you can find details on how you can make a payment. You can click on the link on this page to take you to the Allpay website if

you wish to pay your rent directly. We use Allpay to collect direct debits and other forms of payment.

You can also download a statement for any account you have and this will give you all transactions that have taken place on your account for the previous six months.

Please note the statement can take a number of minutes to be produced. Once the statement is ready it will be available to view via the '**My Downloads**' icon, on the home screen.

#### Full screen view

If you click '**More Info'** you will be able to make a payment from here as well and see an online rent statement.

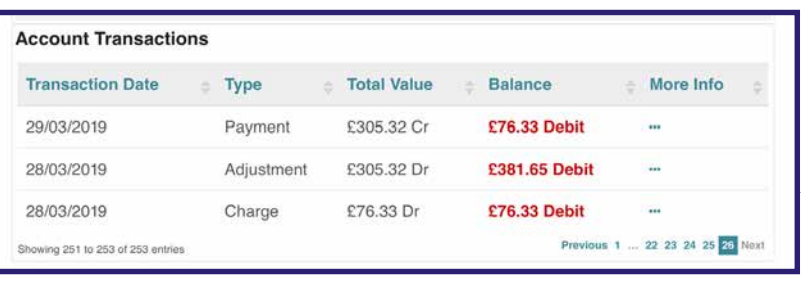

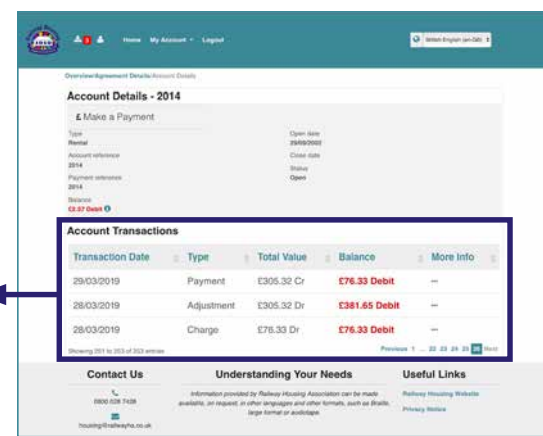

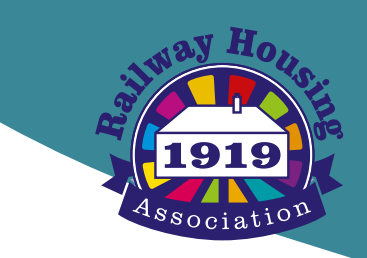

## 5.1.3 | Household Members

Clicking on the bar labelled '**Household Members**' lets you view the information of everyone in your household that we have a record of. Please let us know if any of this information is incorrect by calling 0800 028 7428 or emailing housing@railwayha.co.uk

#### Full screen view

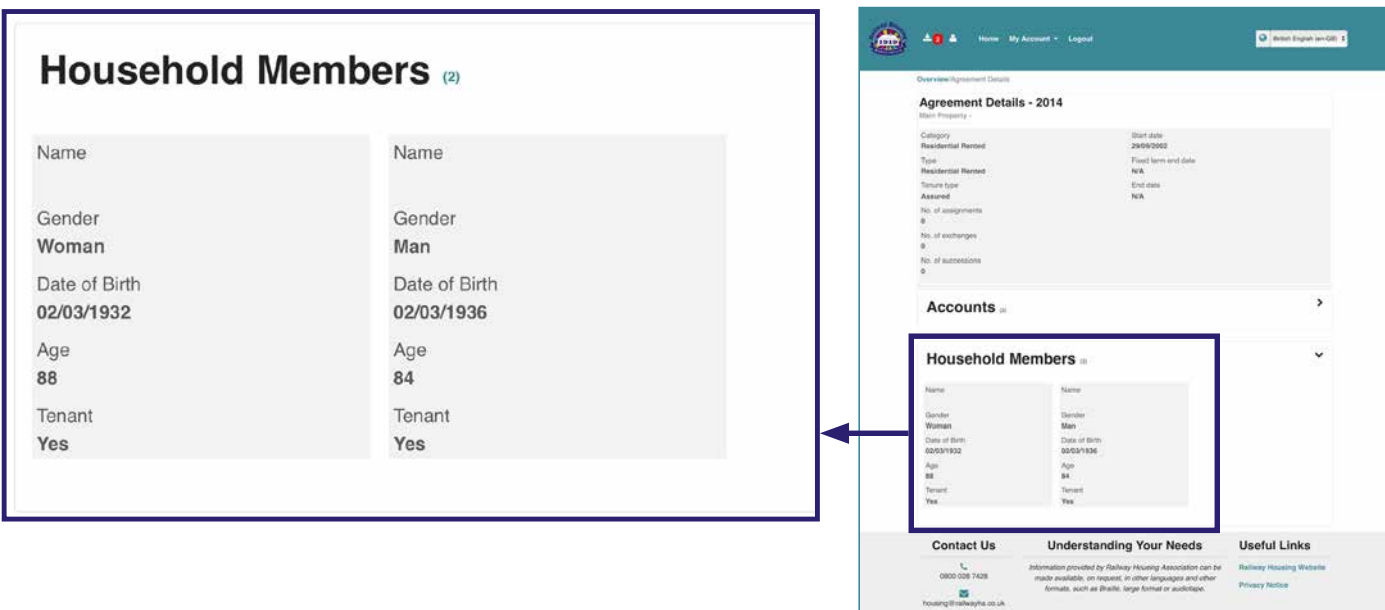

## 6 | My Properties

If you click on the bar labelled '**My Properties**' it will expand and show you details of your home.

#### $\overline{\mathbf{m}}$  ,  $\overline{\mathbf{a}}$  ,  $\overline{\mathbf{a}}$ **DEE** My Properties (1) A Important Information Full property Welcome Your Name **Address** address will -<br>1257 Debit (1) be shown My Agreements My Properties **Address** Type Flat More Info Log a R More Info Log a Repair Contact Us **Understanding Your Needs Heeful Links**  $\frac{C}{10000}$  $% \begin{equation} \begin{aligned} & \text{if $\mathsf{m}$ is the input.} & \text{if $\mathsf{m}$ is the input.} & \text{if $\mathsf{m}$ is the input.} \\ & \text{if $\mathsf{m}$ is the input.} & \text{if $\mathsf{m}$ is the input.} & \text{if $\mathsf{m}$ is the input.} & \text{if $\mathsf{m}$ is the input.} \end{aligned} \end{equation}$  $\sim$  $\blacksquare$ 6.1 | Logging a repair

If you click on '**More Info**', it will expand into a screen with further three screens (see page 11).

#### **IF YOU NEED TO REPORT AN URGENT REPAIR, PLEASE CALL US ON 0800 028 7428**

Further details of repairs priorities, the Association's responsibilities and your own responsibilities can be found in section 5 of the Residents' handbook if you rent your home; and in section  $4$  of the Leaseholders' handbook..

**https://www.railwayha.co.uk/downloads/residents-handbook-section-5-repairs-andmaintenance-160.pdf** 

**https://www.railwayha.co.uk/downloads/leaseholders-handbook-38.pdf**

## 6.1 | Logging (reporting) a repair

An exciting feature of this online service is the ability to report a NON-URGENT repair. A NON-URGENT repair is any repair that we would consider to be a 'routine repair'.

You can report a repair by clicking '**Log a Repair**', see previous page 9.

Complete the form by using the dropdown boxes and then tell us exactly what the problem is in the 'Problem details'.

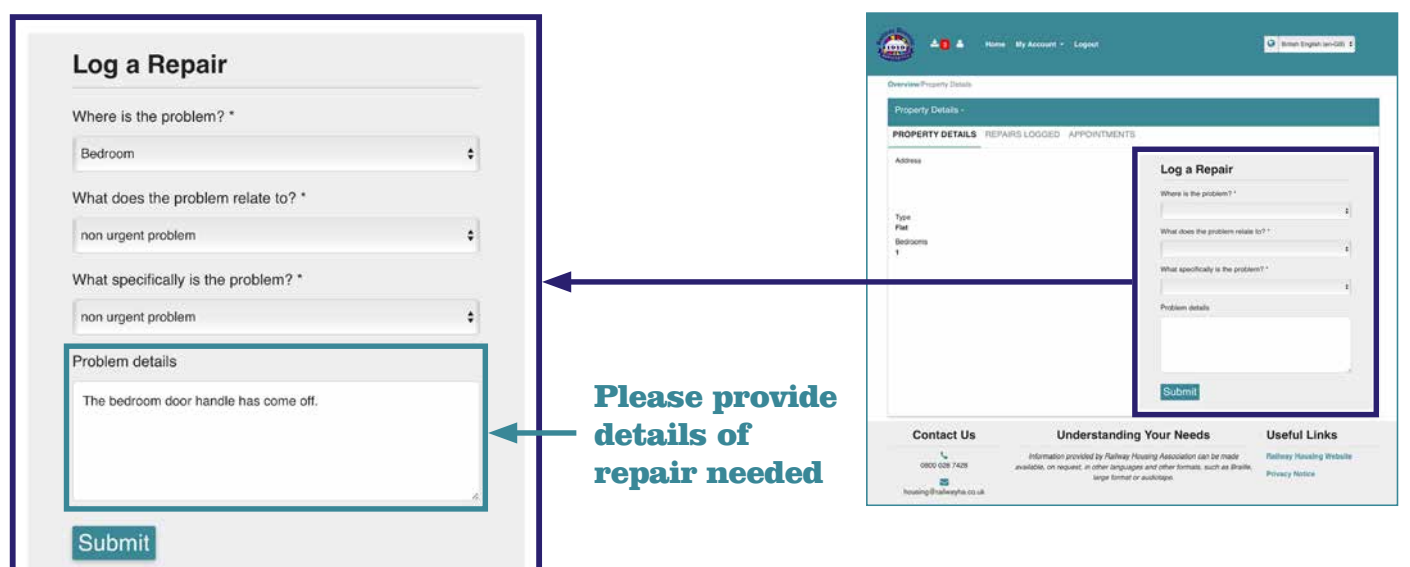

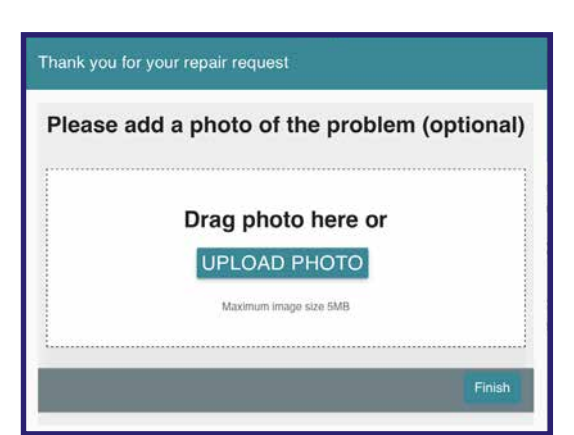

After you have clicked on '**Submit**' you will have an opportunity to add a photo of the problem, either from your desktop or directly from your mobile device. If you are reporting a repair from a mobile device, tablet or phone, you have an opportunity to take the photo at this stage.

**Adding photos of the problem you are reporting may help us to carry out the repair more quickly and you can upload more than one photo.**

#### Full screen view

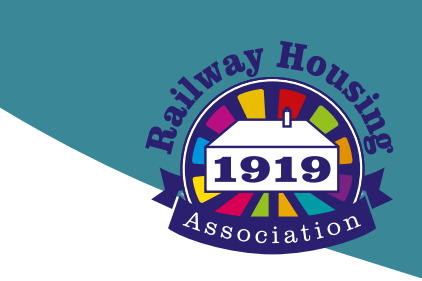

Once your request for a repair has been received by us you will get an acknowledgement as shown below.

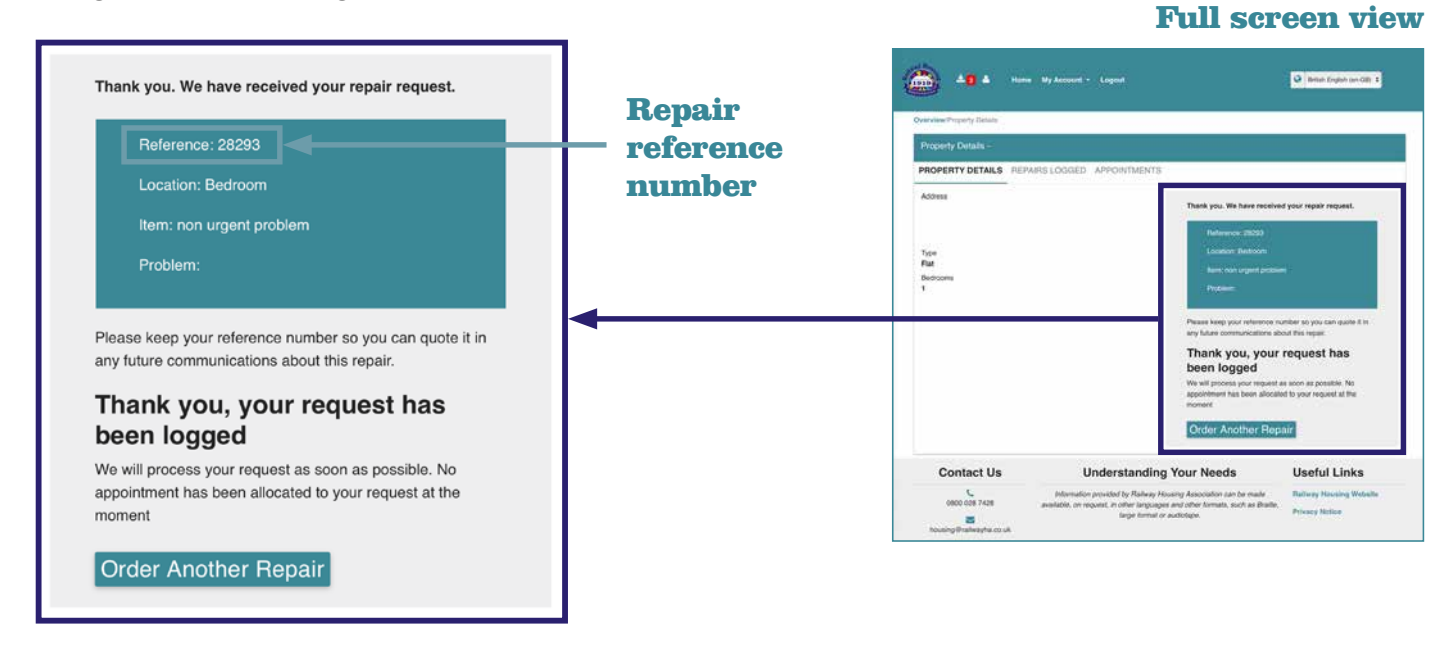

If you click on '**More Info**' as referenced on page 9 (My properties) it will expand into a screen with a further three screens. If you click on '**REPAIRS LOGGED**', it will show you a history of all the repairs that have been reported for your home during your tenancy.

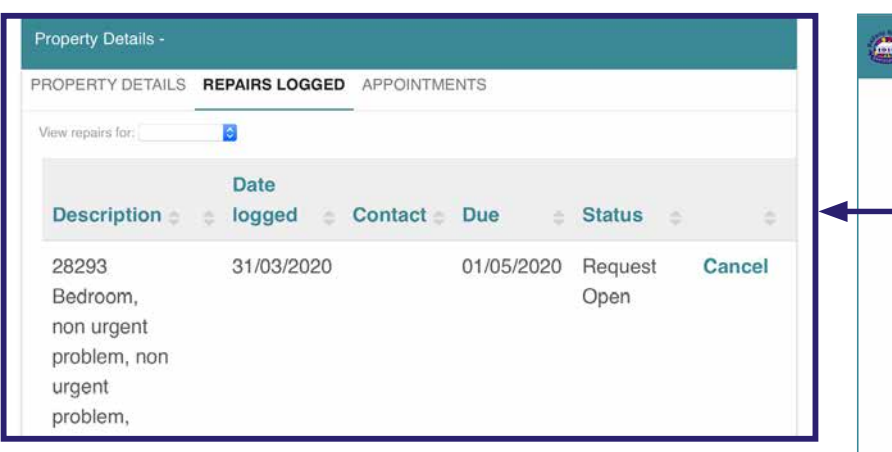

#### Full screen view

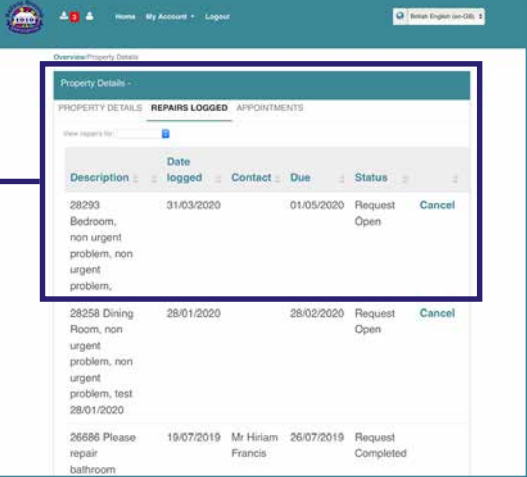

'**APPOINTMENTS**' Unfortunately, we are unable to book appointments for repairs. However, our repairs contractors will telephone you to arrange a mutually convenient date.

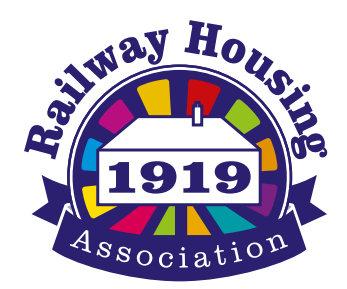

#### Contact us

Our office in Darlington Our office in Darlington (Maple House, 11 Tillage Green, Westpark Village, Darlington, DL2 2GL) is open and 4.30pm Monday to Friday. between 8.30am and 4.30pm Monday to Friday.

Free phone: **0800 0287428** 

Email: info@railwayha.co.uk

Out of office hours, residents can report emergency repairs by using their emergency pull cord or alarm if they have one; or by telephoning 0300 3034917

www.railwayha.co.uk

www.twitter.com/railwayha

**f** www.facebook.com/railwayhousingassociation

Registered Social Landlord: A1855 | Registered Charity: 1188450 Member of the Housing Ombudsman Service